**Nisw CONNEC** 

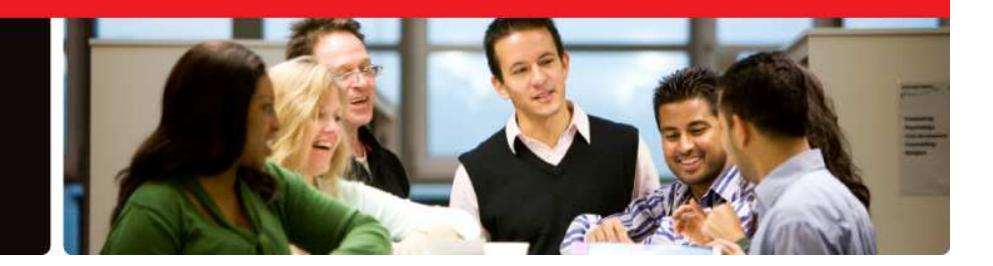

## **Student Instructions: Register and Sign In**

- 1. Go To: http://www.mhconnectenglish.com and click on "First-time Registration."
- 2. Enter the 20 character registration code that MAY be included on a code card bundled with your new textbook purchase from the school bookstore or purchased online via http://www.shopmcgrawhill.com (which will be displayed on the receipt page or via email after your credit card is processed) into the registration code field. If you don't have a 20 character registration code, please purchase one online via our website at http://www.shopmcgraw-hill.com.
- 3. Complete the account creation form and click "Create Account" when finished.
- 4. Enter the class/section code given to you by your instructor and click "Join Class/Section". Then, click "Proceed to Contents".
- 5. At your Connect English homepage you can access your assignments and other course information. Start by clicking any of the assignment titles displayed in the list.

# **Don't forget to bookmark the URL!**

## **Adding Additional Products**

- 1. Log-In to your Connect English Account
- 2. Click on Access Code in the Add Products section on right side of the page.
- 3. Enter your 20 character registration code.
- 4. Click on Submit.
- 5. That is how you Add a Product.
- 6. Please select your product and click on Settings at the top of the page.
- 7. Follow steps 4 and 5 from in Student Instructions: Register and Sign In to Join Section.

# **Joining Additional Sections**

- 1. Log-In to your Connect English Account.
- 2. Click "Settings" at the top of the page.
- 3. Click on "Join Section" tab.
- 4. Enter Section Code.
- 5. Click on "Join Section" button.
- 6. Click on "Proceed to Contents" button.
- 7. You are now ready to take the Section Assignments.
- 8. Just select your Section from the drop down box located under the links at the top of the page.

# **Merging Accounts**

- 1. Log-In to your account that you would like to transfer the Connect English products to.
- 2. From the "My Products" page, please click on the "Merge Accounts" link in the "Add Products Section on the right side of the page.
- 3. In the drop down box on the left, please select the Connect English Product you would like to transfer.
- 4. On the right side, please enter the email address and password of the account that contains the Connect English Product you would like to transfer.
- 5. Click on the "Add" button.
- 6. The Connect English Product should now be transferred.

**Please Note:** You will only be able to transfer one Connect English Product at a time. Please repeat Steps 3, 4 & 5 for each Connect English Product you would like to transfer. This does not apply to Connect Writing.

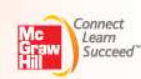